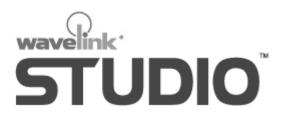

## **PSC DOS Client User Guide**

Revised 10/1/02

Copyright © 2001 by Wavelink Corporation All rights reserved. Wavelink Corporation

11332 NE 122nd Way Suite 300 Kirkland, Washington 98034 Telephone: (425) 823-0111 Web site: www.wavelink.com

E-mail: info@wavelink.com

No part of this publication may be reproduced or used in any form without permission in writing from Wavelink Corporation. This includes electronic or mechanical means, such as photocopying, recording, or information storage and retrieval systems. The material in this manual is subject to change without notice.

The software is provided strictly on an "as is" basis. All software, including firmware, furnished to the user is on a licensed basis. Wavelink Corporation grants to the user a non-transferable and non-exclusive license to use each software or firmware program delivered hereunder (licensed program). Except as noted below, such license may not be assigned, sublicensed, or otherwise transferred by the user without prior written consent of Wavelink Corporation. No right to copy a licensed program in whole or in part is granted, except as permitted under copyright law. The user shall not modify, merge, or incorporate any form or portion of a licensed program with other program material, create a derivative work from a licensed program, or use a licensed program in a network without written permission from Wavelink Corporation. The user agrees to maintain Wavelink Corporation's copyright notice on the licensed programs delivered hereunder, and to include the same on any authorized copies it makes, in whole or in part. The user agrees not to decompile, disassemble, decode, or reverse engineer any licensed program delivered to the user or any portion thereof.

Wavelink Corporation reserves the right to make changes to any software or product to improve reliability, function, or design.

Wavelink Corporation does not assume any product liability arising out of, or in connection with, the application or use of any product, circuit, or application described herein.

PSC<sup>™</sup> and PSC Falcon<sup>™</sup> are registered trademarks of PSC Corporation.

# **Table of Contents**

| Introduction<br>About This Document<br>Document Assumptions<br>Document Conventions<br>About Wavelink Studio Clients<br>Additional Information | 1<br>2<br>2 |
|----------------------------------------------------------------------------------------------------|-------------|
| Installation                                                                                                    | 4           |
| Requirements                                                                                                    |             |
| Getting Started                                                                                                    | 4           |
| Installing the Wavelink Client                                                                                                    |             |
| Configuring the Mobile Device                                                                                                    |             |
| Setting the Net ID or ESS ID                                                                                                    |             |
| Setting the Subnet Mask                                                                                                    |             |
| Setting the Default Router                                                                                                    |             |
| Setting the IP Address                                                                                                    |             |
| Setting the DHCP Option                                                                                                    |             |
| Setting the Power Management Mode                                                                                                    |             |
| Installing the Client                                                                                                    | 13          |
| Configuration                                                                                                    | 21          |
| Configuring the Wavelink Client                                                                                                    |             |
| Determining Terminal Settings                                                                                                    |             |
| Testing the Scanner and Keypad                                                                                                    |             |
| Setting the Session ID                                                                                                    |             |
| Assigning a User Name                                                                                                    |             |
| Enabling the Spotting Beam                                                                                                    |             |
| Defining the Network Assignment                                                                                                    |             |
| Enabling an External Speaker                                                                                                    | 26          |
| Connecting to a Wavelink-enabled Network                                                                                                    | 27          |
| Common RFT Boot Sequences                                                                                                    | 28          |

Index

29

# Introduction

The Wavelink Client user documentation is a complete guide to the functions and components of the Wavelink Client and presents:

- An introduction to the Wavelink Client environment and conceptual information about the Wavelink client/server structure
- Detailed installation instructions
- Information on how to configure the client for your network

This introduction describes this document's assumptions and conventions, provides an overview of the Wavelink Client, and offers a list of additional reference materials.

## About This Document

This user documentation provides assistance to anyone integrating the Wavelink Client into a Wavelink-enabled wireless network.

#### **Document Assumptions**

This document makes the following assumptions:

- You have a general understanding of their wireless network layout.
- You have read and understood the instructions provided with their mobile devices.

## **Document Conventions**

This document uses the following typographical conventions:

| Courier New | Any time you interact with an option, such as a<br>button, or type specific information into a field, such<br>as a file path, that option appears in the Courier<br>New text style. This text style is also used for any<br>keyboard commands that you might need to press. |
|-------------|----------------------------------------------------------------------------------------------------|
|             | Examples:                                                                                                    |
|             | Click Next to continue.                                                                                                    |
|             | Press CTRL+ALT+DELETE.                                                                                                    |
| Bold        | Any time this document refers to an option, such as descriptions of elements in a dialog box, that option appears in the <b>Bold</b> text style.                                                                                                    |
|             | Examples:                                                                                                    |
|             | Click Open from the File menu.                                                                                                    |
|             | The <b>Auto-Add</b> button automatically adds IP addresses to the IP address pool.                                                                                                    |
| Italics     | Any time this document refers to a section, that section appears in the <i>Italic</i> text style.                                                                                                    |
|             | Example:                                                                                                    |
|             | See <i>Configuration</i> on page 21 for more information.                                                                                                    |

## **About Wavelink Studio Clients**

Wavelink Studio Clients are part of the Wavelink thin-client/server model. In this model, major application functions are carried out on the system hosting the Wavelink Server. Wavelink Studio Clients are responsible for communicating with the appropriate Wavelink Server and displaying relevant application information to the mobile device. A few of the benefits that Wavelink Studio Clients offer are:

| Event-driven<br>Architecture    | Wavelink Studio Clients' unique event-driven<br>architecture minimizes wireless traffic by sending<br>data packets only when prompted by user actions.<br>This architecture ensures that communication<br>between a device and a server is as efficient as<br>possible. |
|---------------------------------|----------------------------------------------------------------------------------------------------|
| Control Over Device<br>Features | Wavelink Studio Clients integrate with the unique<br>hardware requirements of mobile devices.<br>Consequently, when you install the client, you retain<br>full control over the device's functionality.                                                                 |
| Client-side Menus               | With Wavelink Studio Clients, you can save<br>commonly-used files and menus, such as barcode<br>configuration files, directly to the device.                                                                                                    |

## **Additional Information**

For additional information concerning Wavelink Studio Clients, see the following documentation:

- Wavelink Studio Server Documentation
- Wavelink Studio API LIbrary Documentation

# Installation

This section covers the hardware and software requirements of the Wavelink Client, and describes how to install the client on a mobile device.

## Requirements

To install and run the Wavelink Client, you need the following components:

- A host computer with a connection to the network
- A means of connecting the device to the host computer

In addition, you also need one of the following PSC mobile devices:

- PSC 325
- PSC 335
- PSC 345

## **Getting Started**

You must acquire the files appropriate to the configuration of the mobile device. Installation files for Wavelink Clients use the following naming convention:

```
WLC_[Device]_[OS]_[Radio]_[Version]_[Language]_[Font].[Extension]
```

Where

- *Device* is the hardware type
- *OS* is the operating system
- *Radio* is the radio type
- *Version* is the client version
- *Language* is the language type
- *Font* is the font size displayed

• *Extension* is the file extension

**NOTE** The platform, operating system, radio components, and extension of the installation filename are determined by the mobile device and chosen installation method. You define the language and character-size components based on the needs of your mobile device users.

For example, if you want to install the Wavelink Client on a 802.11b PSC 315 mobile device, using US English and normal character sizes, you would use the following installation file:

```
WLC_FAL_DS_8B_400_US_N.HEX
```

To determine the correct installation file, use the following table to locate the code that matches the configuration of the mobile device.

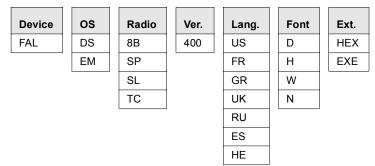

**Table 1:** Codes Included in Client Installation Filename

#### **Device Key**

FAL = PSC Falcon devices

#### **OS Key**

DS = DOS

EM = Embedded

| Font Key                     | Radio Key                      |
|------------------------------|--------------------------------|
| D = Double High, Double Wide | 8B = 802.11b                   |
| H = Double High              | SP = Spring                    |
| W = Double Wide              | SL = SAB-Lite                  |
| N = Normal                   | TC = TCP/IP                    |
| Language Key                 | Extension Key                  |
| US = US English              | HEX = HEX file                 |
| FR = French                  | EXE = Self-extracting Zip file |
| GR = Greek                   |                                |
| UK = United Kingdom          |                                |
| RU = Russia                  |                                |
| ES = Spanish                 |                                |
| HE = Hebrew                  |                                |

## Installing the Wavelink Client

This section describes how to install the Wavelink Client on a mobile device. The tasks are as follows:

- 1 Configure the parameters for the mobile device.
- **2** Prepare the system hosting the install utility.
- **3** Prepare the mobile device.
- **4** Download the client.

**NOTE** Because the Wavelink Client operates on a variety of mobile device types, the screenshots used in this documentation have been modified to make them as generic as possible. As a result, while the information in each screenshot is accurate, certain characteristics unique to a specific mobile device might not be present.

### **Configuring the Mobile Device**

You configure PSC mobile devices through two configuration files: socket.cfg and net.cfg. You can open these files using any standard text editor.

The net.cfg file resides in the Falcon\31x\RF directory within the working directory you used to install the PSC installation utility. By default, this directory is c:\PSC\Falcon\31x\RF\net.cfg.

The socket.cfg file resides in the Falcon\RF\Network directory within the working directory you used to install the PSC installation utility. By default, this directory is c:\PSC\Falcon\RF\Network\socket.cfg.

Once you modify a configuration file, you must re-install that file on the mobile device.

This section describes the different ways you can configure the PSC mobile device.

**NOTE** While this section describes many of the different configuration values you might want to set to optimize device-to-network communication, it does not describe all of the configurable options for PSC devices. See your device documentation for information on additional configuration options.

#### Setting the Net ID or ESS ID

You can set the Net ID or ESS ID for the mobile device by accessing the net.cfg file.

#### To set the Net ID or ESS ID:

Locate the net.cfg file on your host computer.

The net.cfg resides in the Falcon\31x\RF directory within the working directory you used to install the PSC installation utility. By default, this directory is c:\PSC\Falcon\31x\RF\net.cfg.

- Open the file, using a standard text editor.
- **3** Locate the line that starts with Link Driver SLAODI.

This line is typically located at line 100.

A series of configurable options follows this line.

**4** Locate the Net\_ID option.

| 🕰 Net.cfg - Notepad   | _ 🗆 🗙            |
|-----------------------|------------------|
| File Edit Format Help |                  |
| Link Driver SLAODI    |                  |
| CardServices          | Yes              |
| SocketServices        | Yes              |
| Socket                | 1                |
| Memory                | D400             |
| IOAddress             | 300              |
| Interrupt             | 3                |
| Powerngnt             | Yes              |
| Diversity             | No               |
| Net_ID                | 101              |
| Mode                  | IO               |
| Beacon_Algorithm      | 11               |
| Beacon_Minimum        | 1                |
| Beacon_Maximum        | 10               |
| Frame                 | Ethernet_II      |
| Frame                 | Ethernet_802.2 🚽 |
| ·                     |                  |

Figure 1. The Net\_ID option of the net.cfg file (highlight added)

**5** Type the new Net ID.

A Net ID must be in alphanumeric form and no longer than 32 bytes.

6 Save the net.cfg file.

#### Setting the Subnet Mask

You can set the subnet mask for the mobile device by accessing the socket.cfg file.

#### To set the subnet mask:

1 Locate the socket.cfg file on your host computer.

The socket.cfg file resides in the Falcon\RF\Network directory within the working directory you used to install the PSC installation utility. By default, this directory is c:\PSC\Falcon\RF\Network\ socket.cfg.

- 2 Open the file using a standard text editor.
- 3 Locate the IP address option.

This option is typically located at line 4.

| 🔊 Socket.cfg - Notepad                                                                                                    |        |
|----------------------------------------------------------------------------------------------------|--------|
| File Edit Format Help                                                                                                    |        |
| <pre># Socket.cfg sets the options for Da<br/># The section xxx.xxx.xxx.is for<br/># /24=number of bits for class c<br/>IP address xxx.xxx.xxx.xxx/24</pre> |        |
| <pre># Interface sets the physical interf<br/># pdr=packet driver<br/># if0=interface_card<br/># dix=frame type<br/># 1500=MTU</pre>                        | aces   |
| <pre># 10=Buffers # 0x69=ioaddr Interface pdr if0 dix 1500 10 0x69</pre>                                                                                    |        |
|                                                                                                    | ▼<br>▶ |

Figure 2. The IP address option of the Socket.cfg file (highlight added)

Next to the words IP address is a series of Xs in a dotted-quad format, followed by a slash.

**4** Type the number of bits for the subnet mask immediately after the slash on the same line.

For example, if your subnet mask was 255.255.255.0, line 4 of the socket.cfg file would be as follows:

IP address xxx.xxx.xxx/24

**5** Save the socket.cfg file.

#### Setting the Default Router

You can set the subnet mask for the mobile device by accessing the socket.cfg file.

#### To set the default router:

1 Locate the socket.cfg file on your host computer.

The socket.cfg file resides in the Falcon\RF\Network directory within the working directory you used to install the PSC installation utility. By default, this directory is c:\PSC\Falcon\RF\Network\ socket.cfg.

- 2 Open the file using a standard text editor.
- **3** Locate the **Route** option.

This option is typically located on line 15.

**NOTE** By default, this option is commented out.

| 🛃 Socket.cfg - Notepad                                                                                                    | _ 🗆 >           |
|----------------------------------------------------------------------------------------------------|-----------------|
| <u>File Edit Format H</u> elp                                                                                                    |                 |
| # When using a gateway (IP router) to the rest of #<br># replace "XXX.XXX.XXX.XXX" with your gateway ip.<br># route add default if0 XXX.XXX.XXX.XXX | the wor <u></u> |
| # Redisplay IP information<br>IP address                                                                                                    |                 |
| # options, refer to documentation to change<br>ip ttl 15<br>tcp mss 1460<br>tcp window 2920                                                         |                 |
|                                                                                                    |                 |

Figure 3. The Route option of the socket.cfg file (highlight added)

- **4** Delete the # symbol to uncomment the **route** option.
- **5** Replace the series of Xs with the IP address of the default router.
- 6 Save the socket.cfg file.

#### Setting the IP Address

You can set the IP address for the mobile device by accessing the socket.cfg file.

**NOTE** You only need to set an IP address for the mobile device if you do not use a DHCP server to assign IP addresses to network devices.

#### To set the IP address:

1 Locate the socket.cfg file on your host computer.

The socket.cfg file resides in the Falcon\RF\Network directory within the working directory you used to install the PSC installation utility. By default, this directory is c:\PSC\Falcon\RF\Network\ socket.cfg.

- Open the file using a standard text editor.
- 3 Locate the **IP address** option.

This option is typically located at line 4.

```
Socket.cfg - Notepad
                                                       - 🗆 ×
File Edit Format Help
# Socket.cfg sets the options for Data Light socketp.exe 🔺
# The section xxx.xxx.xxx is for this machines IP
# /24=number of bits for class c
IP address xxx.xxx.xxx.xxx/24
# Interface sets the physical interfaces
# pdr=packet driver
HH.
  if0=interface card
# dix=frame type
  1500=MTU
۱<u></u>
  10=Buffers
Ħ
  0x69=ioaddr
Interface pdr if0 dix 1500 10 0x69
```

Figure 4. The IP address option of the Socket.cfg file (highlight added)

Next to the words IP address is a series of Xs in a dotted-quad format, followed by a slash.

- **4** Replace the series of Xs with the IP address of the mobile device.
- **5** Save the socket.cfg file.

#### Setting the DHCP Option

You can set the DHCP option for the mobile device by accessing the socket.cfg file.

If you enable this option, the mobile device broadcasts its network connection request as a DHCP message and accepts the first valid response it receives from a DHCP server. This response contains the IP address the mobile device will use and any optional network parameters you want to set.

#### To set the boot mode:

1 Locate the socket.cfg file on your host computer.

The socket.cfg file resides in the Falcon\RF\Network directory within the working directory you used to install the PSC installation utility. By default, this directory is c:\PSC\Falcon\RF\Network\ socket.cfg.

- 2 Open the file using a standard text editor.
- 3 Locate the IP address option.

This option is typically located at line 4.

| 🖉 Socket.cfg - Notepad                                                                                                    |
|----------------------------------------------------------------------------------------------------|
| File Edit Format Help                                                                                                    |
| <pre># Socket.cfg sets the options for Data Light socketp.exe<br/># The section xxx.xxx.xxx is for this machines IP<br/># /24=number of bits for class c<br/>IP address xxx.xxx.xxx.xxx/24</pre> |
| <pre># Interface sets the physical interfaces # pdr=packet driver # if0=interface_card # dix=frame type # 1500=MTU</pre>                                                                         |
| # 10=Buffers<br># 0x69=ioaddr<br>Interface pdr if0 dix 1500 10 0x69                                                                                                    |
|                                                                                                    |

Figure 5. The IP address option of the Socket.cfg file (highlight added)

Next to the words IP address is a series of Xs in a dotted-quad format, followed by a slash.

- **4** Replace the series of Xs with the following: 0.0.0.1.
- **5** Save the socket.cfg file.

#### **Setting the Power Management Mode**

You can set the power management mode for the wireless network card by accessing the net.cfg file.

#### To set the power management mode:

1 Locate the net.cfg file on your host computer.

This file resides in the same directory as the other PSC files you installed when you downloaded the PSC installation utility. By default, this directory is c:\PSC\Falcon\31x\RF\net.cfg.

- **2** Open the file, using a standard text editor.
- 3 Locate the line that starts with Link Driver SLAODI.

This line is typically located at line 100.

A series of configurable options follows this line.

**4** Locate the **powermgmt** option.

| 👰 Net.cfg - Notepad   | _ 🗆 🗙            |
|-----------------------|------------------|
| File Edit Format Help |                  |
| Link Driver SLAODI    |                  |
| CardServices          | Yes              |
| SocketServices        | Yes              |
| Socket                | 1                |
| Memory                | D400             |
| IOAddress             | 300              |
| Interrupt             | 3                |
| Powerngnt             | Yes              |
| Diversity             | No               |
| Net_ID                | paul-st          |
| Mode                  | IO               |
| Beacon_Algorithm      | 11               |
| Beacon_Minimum        | 1                |
| Beacon_Maximum        | 10               |
| Frame                 | Ethernet_II      |
| Frame                 | Ethernet_802.2 🚽 |
| ·                     |                  |

Figure 6. The Powermgmt option of the net.cfg file (highlight added)

5 To activate power management, type Yes in the right column.

To deactivate power management, type No.

6 Save the net.cfg file.

### Installing the Client

After you modify the net.cfg and socket.cfg files and prepare the mobile device to receive the client software, you can begin the installation process.

This section describes how to install the Wavelink PSC Client with the PSC Falcon configuration utility. If you do not have this utility, you can download it from the PSC Web site: www.pscnet.com.

#### To install the Wavelink PSC Client:

1 Launch the PSC Falcon configuration utility.

By default, this utility is located in c:\PSC\Falcon\Program\ Falcon95.exe.

The Falcon Configuration Utility main dialog box appears.

| Falcon Configuratio    | n Utility                                   |  |
|------------------------|---------------------------------------------|--|
| <u>D</u> efault        | Quickly install default components.         |  |
| Custom                 | Set up and install a custom configuration.  |  |
| Comm <u>S</u> ettings  | Modify serial port settings.                |  |
| <u>I</u> ransfer Files | Transfer files to or from a portable unit.  |  |
| Select Product 💿       | alcon 31x C Falcon 32x/33x/34x C Falcon 51x |  |
| <u>H</u> elp           | <u>E</u> xit                                |  |

Figure 7. The Falcon Configuration Utility Main Dialog Box

- 2 Select the Falcon 31x option in the Select Product section located at the bottom of the dialog box.
- 3 Click Custom.

An Open dialog box appears.

4 Type socket.cfg in the File name text box and click Open.

A second Open dialog box appears.

**5** Click Open to use the default file, DEFAULT. PRS.

The Custom Configuration dialog box appears.

| Custom Configuration                               |              |  |
|----------------------------------------------------|--------------|--|
| File Configuration                                 |              |  |
| Program Settings Vsing :<br>Default.PRS            |              |  |
| Comm <u>S</u> ettings Modify serial port settings. |              |  |
| Download Download selection to portable unit.      |              |  |
| Select Product ⓒ Falcon 31x                        | C Falcon 51x |  |
| Help                                               | Done         |  |

Figure 8. The Custom Configuration Dialog Box

- 6 Disable the Program Settings Using: Default.PRS checkbox.
- 7 Click File Configuration.

The File Configuration dialog box appears. This dialog box allows you to select the Wavelink Client files you want to install on the mobile device.

| File Configuration                  |                      |                |
|-------------------------------------|----------------------|----------------|
| Configuration File:<br>S802tcp2.CFG | Save                 | <u>B</u> rowse |
| Main Application                    |                      |                |
| Application Files                   |                      | <u>A</u> dd    |
| Application Files                   |                      |                |
|                                     |                      | <u>E</u> dit   |
|                                     |                      | Delete         |
|                                     |                      |                |
|                                     |                      |                |
| Select Product ⓒ Falcon 31x         | C Falcon 32x/33x/34x | C Falcon 51x   |
| <u>H</u> elp                        | <u>N</u> ext >>      | Done           |

Figure 9. The File Configuration Dialog Box

8 Click Add.

The File Selection dialog box appears.

| File Selection                         |                                        |                |  |
|----------------------------------------|----------------------------------------|----------------|--|
| Enter path and filena                  | <u>0</u> K                             |                |  |
| Enter path and filena                  | <u>C</u> ancel                         |                |  |
|                                        |                                        | <u>B</u> rowse |  |
| Download File To:<br>Main Application: | Falcon<br>31x 32x/33x/34x 51x<br>V V V | <u>H</u> elp   |  |

Figure 10. The File Selection Dialog Box

**9** Type the path to the wlc.exe executable.

Alternatively, you can click Browse to navigate to the executable.

**10** Repeat steps 9 and 10 to add the following files:

- wlc.bmp
- wlc.msg
- wlclient.ini
- wlcsmall.bmp

As you add each file, it appears in the **Application Files** list within the File Configuration dialog box.

**NOTE** If the file does not appear in the directory, make sure the **Files of Type** list in the Open dialog box is set to All.

11 Click Next>>.

The File Configuration dialog box refreshes to display additional configuration options for this installation.

| File Configuration                                                  |             |        |  |  |
|---------------------------------------------------------------------|-------------|--------|--|--|
| Configuration File:<br>S802tcp.CFG                                  | Save        | Browse |  |  |
| Add a 2nd VDISK<br>✓ Enable 6 Meg ✓                                 | Select size |        |  |  |
| Select the type(s) of PC Card(s) which will be used in the product. |             |        |  |  |
| ATA Memory                                                          |             |        |  |  |
| Connectivity<br>C None                                              |             |        |  |  |
| C Modem                                                             |             |        |  |  |
| Wireless RF / Wired Network                                         |             |        |  |  |
| DDS Files - Include DDS support files such as                       |             |        |  |  |
| Select Product ⓒ Falcon 31x   O Falcon 32x/33x/34x   O Falcon 51x   |             |        |  |  |
| Help         <         Next >>         Done                         |             |        |  |  |

Figure 11. The second File Configuration Dialog Box

12 Click Next>>.

The File Configuration dialog box refreshes again.

| File Configuration                  |                                   |                |  |
|-------------------------------------|-----------------------------------|----------------|--|
| Configuration File:<br>\$802tcp.CFG | Save                              | <u>B</u> rowse |  |
| <u>AUTOEXEC.BAT</u>                 | Browse/ Modify AUTOEXEC.BAT file. |                |  |
| <u>C</u> ONFIG.SYS                  | Browse/ Modify CONFIG.SYS file.   |                |  |
| <u>I</u> ext File                   | Browse/ Modify user text file.    |                |  |
|                                     |                                   |                |  |
| Select Product @ Falcon 31x         |                                   |                |  |
| Help                                | << <u>P</u> rev                   | Done           |  |

Figure 12. The third File Configuration Dialog Box

**13** Click AUTOEXEC.BAT.

A dialog box appears, informing you that you are about to modify the Autoexec.bat file. Click OK in this dialog box.

The Autoexec.bat file opens.

**14** Scroll to the bottom of the file and type the following command:

c:\wlc.exe

This command tells the mobile device to automatically start the Wavelink PSC Client at startup.

- **15** Save and close the file.
- **16** In the File Configuration dialog box, click Done.

The Custom Configuration dialog box appears.

17 Click Download.

The following dialog box appears.

| Important                                                                                                    |  |  |
|----------------------------------------------------------------------------------------------------|--|--|
| Verify the host-to-portable serial connection. Run LD.BAT on the portable. Select<br>DK to start transfer.                                                                                                    |  |  |
| TEMP\RESPONSE.BAT is transferred to the portable and used by LD.BAT. The<br>Host uses TEMP\DOWNLOAD.BAT.                                                                                                    |  |  |
| Serial Port: Com1 Baud Rate: 38400 Portable: Falcon 31x                                                                                                    |  |  |
| PC source files                                                                                                    |  |  |
| C:\Percon\Falcon\rf\network\LSL.COM C:\Percon\Falcon\rf\network\LSL.COM C:\Percon\Falcon\rf\network\socketp.EXE C:\Percon\Falcon\rf\network\socketp.EXE C:\Percon\Falcon\rf\network\socket.cfg C:\Percon\Falcon\rf\sym802\SLADDI.COM C:\Percon\Falcon\rf\xym802\SLADDI.COM C:\Percon\Falcon\rf\xym802\SLADDI.COM |  |  |
| Portable destination files                                                                                                    |  |  |
| c:\net\LSL.COM                                                                                                    |  |  |
| <u>D</u> K <u>C</u> ancel                                                                                                    |  |  |

Figure 13. The Verify Connection Dialog Box

- 18 On the mobile device, type LD and press Enter.
- **19** On the host computer, click OK.

The Falcon Configuration utility begins the installation process. When this process is complete, the Custom Configuration dialog box appears.

20 Click Done.

The Falcon Configuration Utility main dialog box appears.

21 Click Exit.

A dialog box appears, asking if you want to save the configuration settings. You can then save the configuration settings if desired.

To access the Wavelink PSC Client on the mobile device, press CTL+ALT+DEL. The mobile device reboots and starts the Wavelink client software.

# Configuration

Once you install the client on the mobile device, you can configure the Wavelink client so it will correctly connect to the wireless network.

## **Configuring the Wavelink Client**

You can configure the Wavelink Client using the client's Control Panel screen.

To access the Control Panel screen, press CTRL+Z on the mobile device.

**NOTE** Some mobile devices require you press CTRL and Z at the same time, while others require you press and release CTRL, then press and release Z. See the documentation for your mobile device to determine which method to use.

The Control Panel screen appears.

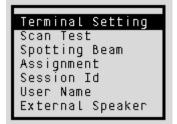

Figure 14. The Control Panel Screen

From this screen, you can use the up arrow or down arrow to select one of the following configuration options: Terminal Setting, Scan Test, Spotting Beam, Session Id, User Name, and External Speaker.

### **Determining Terminal Settings**

The **Terminal Settings** option allows you to set four hardware options of the mobile device: cursor, back light, key click, and time out.

#### To determine terminal settings:

1 From the Control Panel screen, select Terminal Settings.

2 Press Enter.

The Term Settings screen appears.

Figure 15. The Term Settings Screen

- **3** Using the up arrow or down arrow key, select the **Cursor** option.
- **4** Using the left arrow or right arrow key, select how you want the cursor to appear on the mobile device.

You can select from either a blinking block or a solid carrot.

- 5 Using the up arrow or down arrow key, select the **Back Light** option.
- **6** Using the left arrow or right arrow key, decrease or increase how much time can pass before the backlight display turns off.

The value for this option must be between 0 and 255 seconds.

- 7 Using the up arrow or down arrow key, select the **Key Click** option.
- **8** Using the left arrow or right arrow key, decrease or increase how long the mobile device plays a tone when the user presses a key.

The value for this option must be between 0 and 250 milliseconds.

- **9** Using the up arrow or down arrow key, select the **Time out** option.
- **10** Using the left arrow or right arrow key, decrease or increase how long the mobile device can remain inactivity before it powers down.

The value for this option must be between 5 and 255 seconds.

**11** Press Esc to return the Control Panel screen.

### **Testing the Scanner and Keypad**

You can test the functionality of the mobile device's scanner by accessing the **Scan Test** option from the Control Panel screen.

#### To test the scanner and keypad:

- 1 From the Control Panel screen, select Scan Test.
- 2 Press Enter.

The Scan Test screen appears.

| Scan | Test |  |
|------|------|--|
|      |      |  |
|      |      |  |
|      |      |  |
|      |      |  |
|      |      |  |
|      |      |  |
|      |      |  |

Figure 16. The Scan Test Screen

To test the scanner, scan any barcode. The screen displays the bar code data, followed by the message "From Label."

To test a standard character, press that character. The screen displays the character, followed by the message "From Key."

To test a function command, press that function command. The screen displays the function command followed by the message "From Command."

3 Press Esc to return to the Control Panel screen.

### Setting the Session ID

Each time a Wavelink Client connects to the network using AutoDiscovery, a Session ID is assigned to the mobile device. If a connection is lost, a user can reconnect to the network using this session ID. Using this method to re-establish a network connection allows the user to return to the exact point within an application they were at before the connection loss occurred.

**NOTE** It is not recommended that you set the session ID unless you are trying to reestablish a lost connection.

#### To set the session ID:

- 1 From the Control Panel screen, select Session Id.
- 2 Press Enter.

The Session Id screen appears.

| Session Id |  |
|------------|--|
|            |  |
|            |  |
|            |  |

Figure 17. The Session Id Screen

- **3** Type the session Id for the connection in the **Session Id** field.
- 4 Press Enter.

When the client next attempt to connect to the network, it will use the session ID provided.

### Assigning a User Name

Wavelink Studio 4.0 AutoDiscovery requires a valid user name if you want a mobile device to connect to the network using AutoDiscovery.

**NOTE** Future versions of Wavelink Studio will not require a user name and password.

#### To set the user name:

- 1 From the Control Panel screen, select User Name.
- 2 Press Enter.

The User Name screen appears.

| User Name |
|-----------|
|           |
|           |
|           |

Figure 18. The User Name Screen

- 3 Type the session Id for the connection in the User Name field.
- 4 Press Enter.

## **Enabling the Spotting Beam**

This feature is not yet supported by PSC mobile devices.

#### **Defining the Network Assignment**

You can define the network assignment for the mobile device by accessing the **Assignment** option from the Control Panel screen.

#### To define the network assignment:

- 1 From the Control Panel screen, select Assignment.
- 2 Press Enter.

The Assignment screen appears.

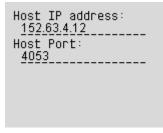

Figure 19. The Assignment Screen

- **3** Type the IP address of the system hosting the application the mobile device uses in the **Host IP Address** field.
- **4** Type the port number the mobile device uses to connect to the host system in the **Host Port** field.
- **5** Press Enter to save the network assignment and return to the Control Panel screen.

Press Esc to return to the Control Panel screen without saving the network assignment.

## **Enabling an External Speaker**

This feature is not yet supported by PSC mobile devices.

# **Connecting to a Wavelink-enabled Network**

After you configure the Wavelink Client on a mobile device, you can use the device to connect to a Wavelink-enabled network.

To connect to a Wavelink-enabled network, press F1 from the Wavelink Client startup screen.

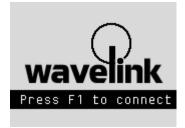

Figure 20. The Wavelink Client Startup Screen

The mobile device uses the network assignment parameters you defined when configuring the Wavelink Client. If the client cannot connect to the network, it displays the Assignment screen and requests the IP address and port number of the system to which the device must connect.

See *Defining the Network Assignment* on page 25 for more information on defining the network assignment for a mobile device.

# **Common RFT Boot Sequences**

The following is a chart listing the various boot sequences for supported PSC devices.

For cold boots, you must first power off the device.

|  | Terminal          | Cold Boot    | Warm Boot   | Safe Boot |
|--|-------------------|--------------|-------------|-----------|
|  | PSC Falcon<br>325 | ALT+FN+Power | CTL+ALT+DEL | ESC+DEL   |
|  | PSC Falcon<br>335 | ALT+FN+Power | CTL+ALT+DEL | ESC+Space |

**Table 2:** Common RFT Boot Sequences

Safe boots are available only during the Wait... message displayed after a cold or warm boot.

See the documentation included with the mobile device for the most up-todate information on booting the device.

# Index

### В

boot mode setting 11 boot sequences 28

## С

configuring boot mode 11 default router 9 external speaker 26 IP address 10 NET or ESS IDs 7 network assignment 25 power management 12 spotting beam 25 subnet mask 8 terminal settings 21 testing keypad 23 testing scanner 23 configuring device 21 connecting to network 27

## D

default router setting 9 device boot sequences 28

## Е

ESS IDs setting 7 external speaker enabling 26

#### I

installation determining files 4 installing the client 13 requirements 4 IP address setting 10

## Ν

Net IDs setting 7 network assignment defining 25

### Ρ

power management mode setting 12

## R

RFT common boot sequences 28

## S

scanner testing 23 spotting beam enabling 25 subnet mask setting 8

## Т

terminal settings determining 21

## W

Wavelink Studio overview 2